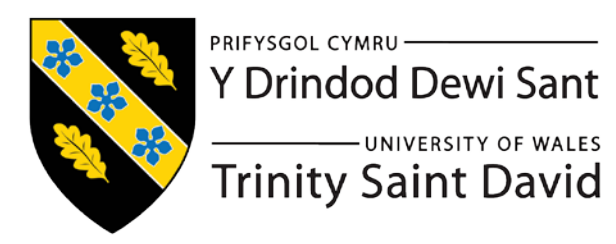

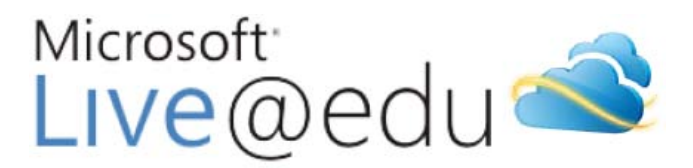

# *User Guide for Live@edu*

## **CONTENTS**

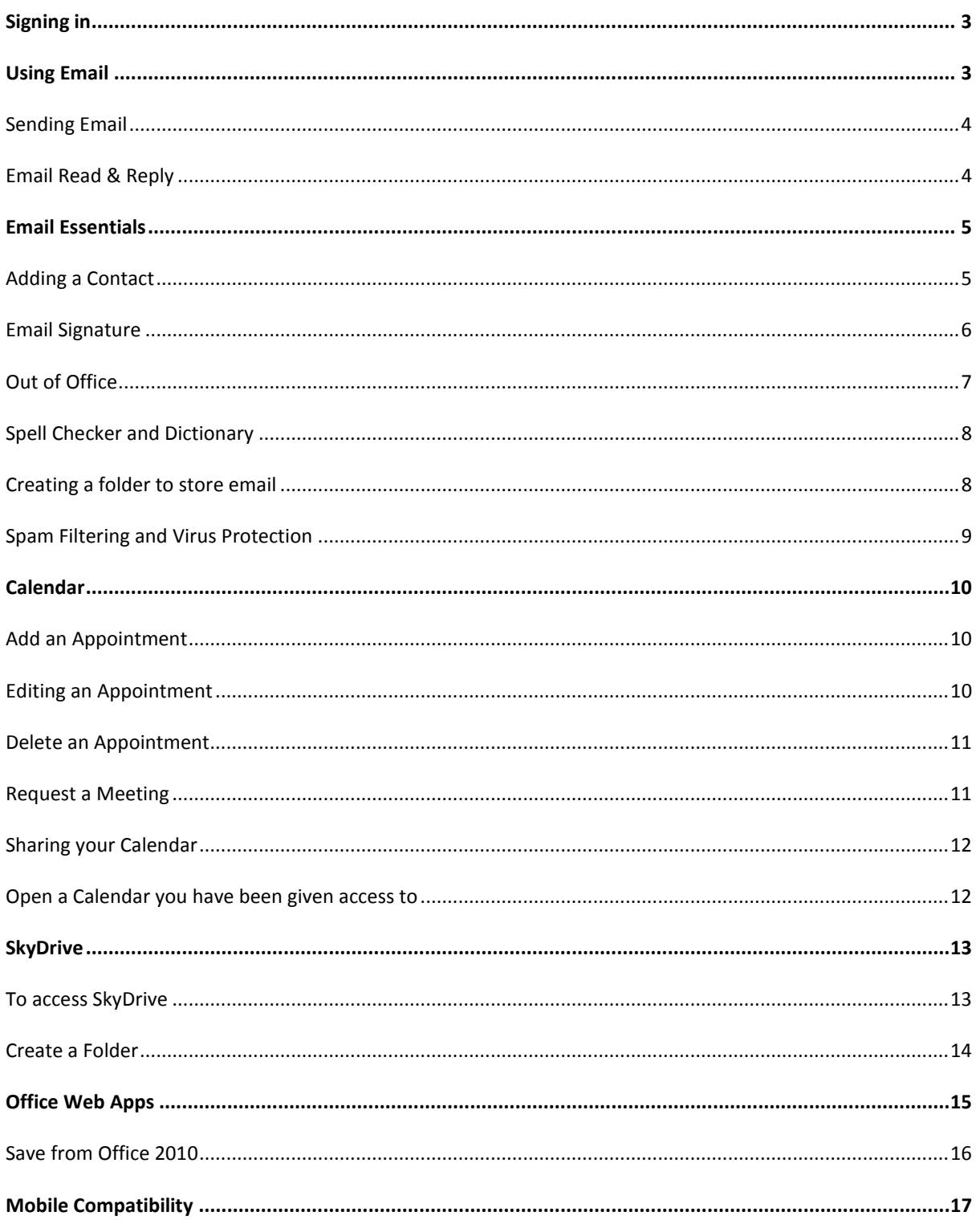

## <span id="page-2-0"></span>**SIGNING IN**

Login to your Live@EDU account by visiting www.outlook.com

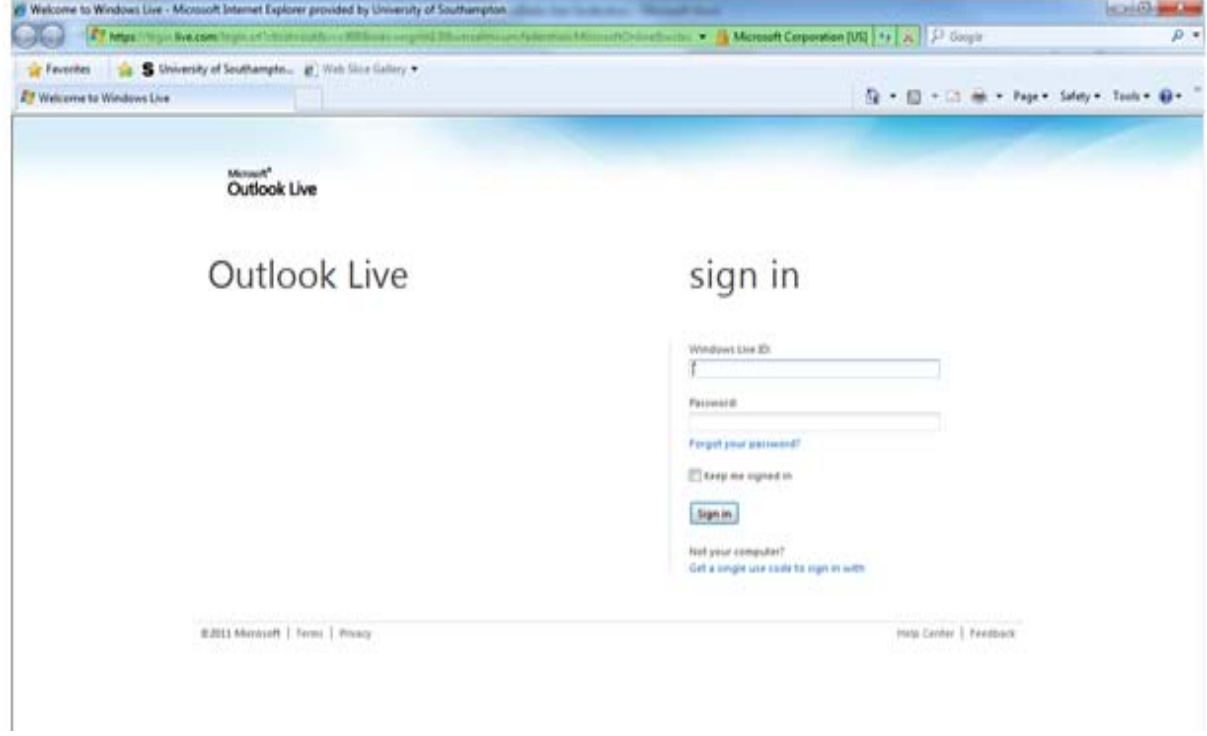

The Windows Live ID is your allocated Email address in the format 'studentnumber@student.tsd.ac.uk'

#### <span id="page-2-1"></span>**USING EMAIL**

After logging on to Live@edu, by default, your Inbox will be displayed

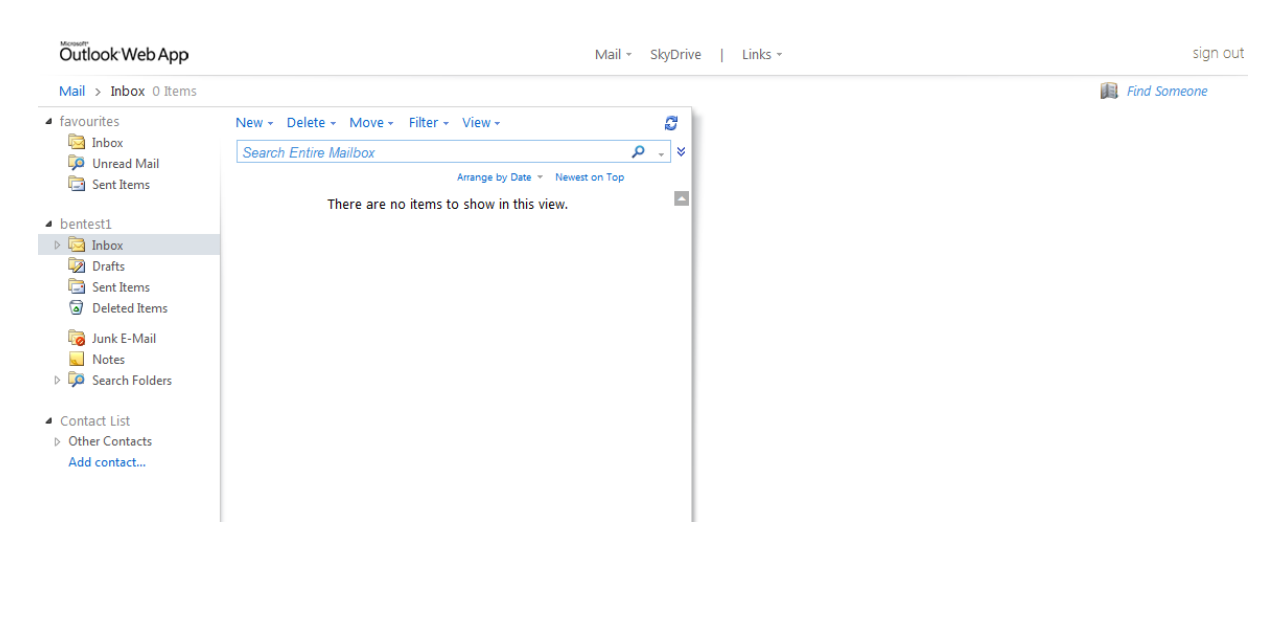

## <span id="page-3-0"></span>SENDING EMAIL

To send an email, click **New** and a mail message window will appear

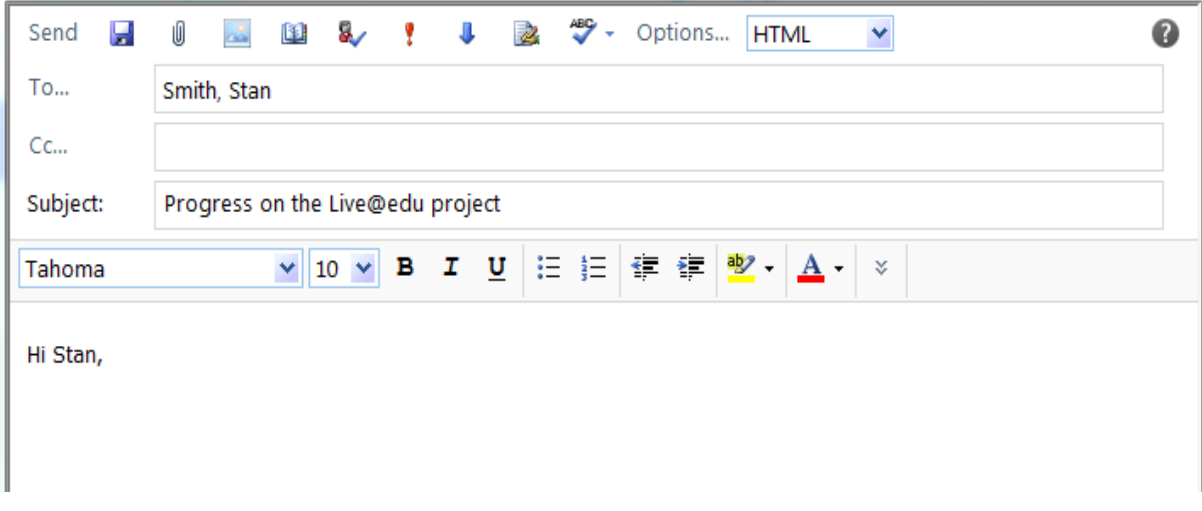

- Enter the recipient's e-mail address in the **To** or **Cc** box. You can add anyone who is in your Contacts list or simply type in an e-mail address. Separate names with a semicolon (;)
- In the **Subject** box, type the subject of the message

When your e-mail is completed, click **Send**.

## <span id="page-3-1"></span>EMAIL READ & REPLY

In your **Inbox**, click the e-mail you wish to read. The contents of the message will appear on the right side of the screen.

Click **Actions**, and from here you can:

- **Reply** to the sender or **Reply All** to all email recipients
- **Forward** the message to someone else
- Report the email as **Junk E-Mail**
- **Delete** the message
- **Move** or **Copy** the email to another folder

You can also Reply or Forward an email using the

## <span id="page-4-0"></span>**EMAIL ESSENTIALS**

Useful information to improve your usage of the e-mail system is included in the sections below.

#### <span id="page-4-1"></span>ADDING A CONTACT

From within the **Mail** view, select **Contacts** from bottom left of the screen

#### This will open the contacts view

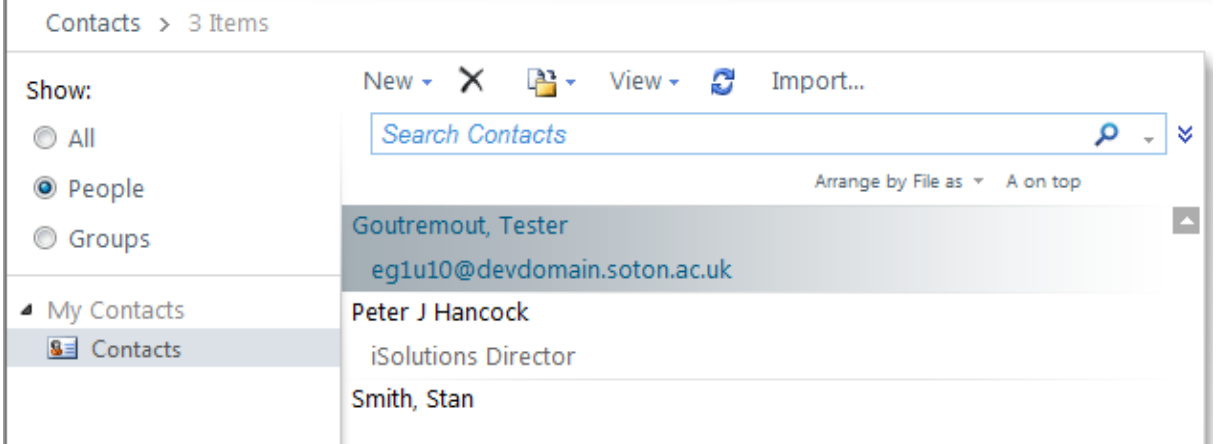

#### Click on **New** to open the following dialog box

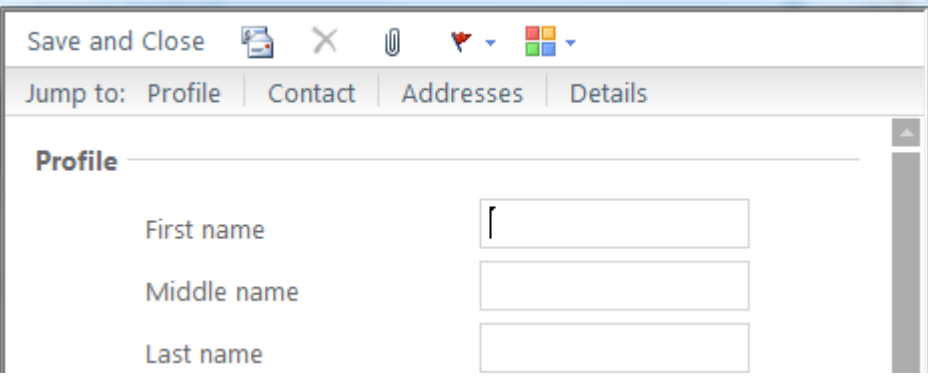

Type in the appropriate entries; not all are required, but the important ones are **First Name**, **Last Name** and **email**

On completion click **Save and Close**

#### <span id="page-5-0"></span>EMAIL SIGNATURE

To add a signature to your emails by default, click **Options**, then **See All Options…**

**A<sub>H</sub>** 出生 Account Calendar Spelling General Regional Organize E-Mail Groups **Settings E-Mail Signature** Phone 這 狂 Tahoma 10 v **Block or Allow** €E ≯E ab<sub>2</sub>  $\P$ bП Phil Blakeman Live@edu Tester Automatically include my signature on messages I send

In the navigation menu select **Settings**, and then the **Mail** tab

In the **E-Mail Signature** box, use the text editor to create your signature

Check the **Automatically include my signature on messages I send** box towards the bottom of the screen to make this the default for all your messages.

(If you don't tick the box to automatically include your signature, you can manually add your signature to a message by clicking **Insert Signature** on the toolbar)

Once complete, click on **Save** at the bottom right corner of the screen

To return to your email, click on the **My Mail** link in the top right of the screen

## <span id="page-6-0"></span>OUT OF OFFICE

From within the **Mail** view, select **Options,** then **See All Options…**

In the navigation menu select **Organise E-Mail**, then click the **Automatic Replies** icon.

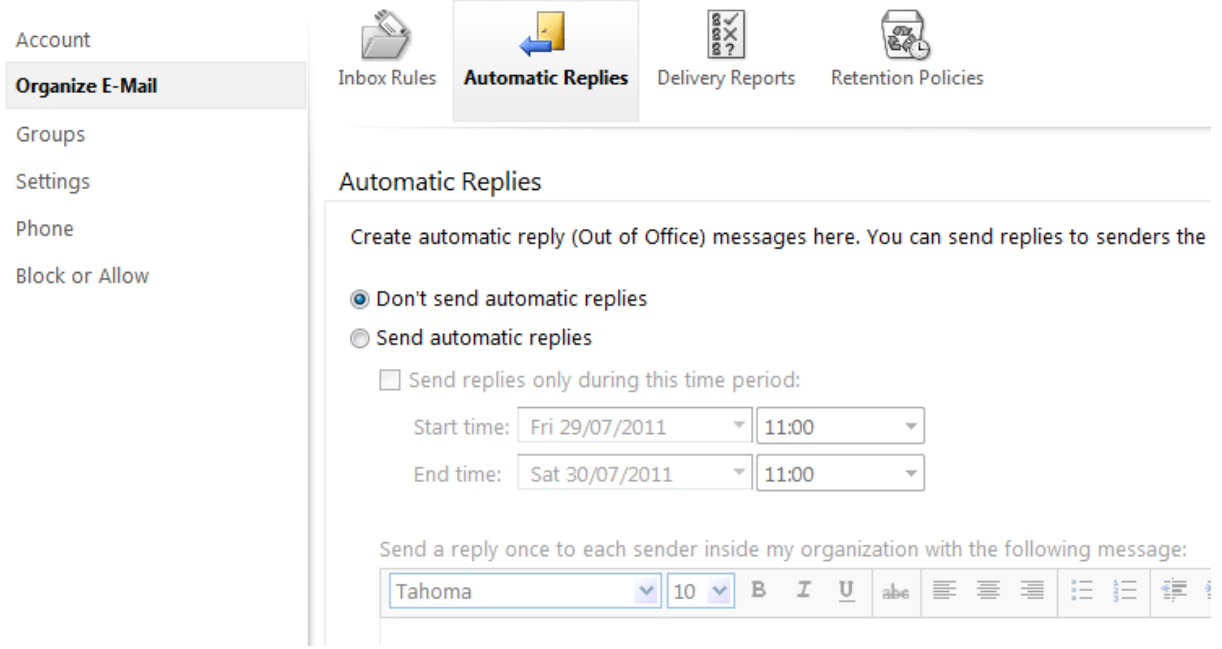

Select **Send automatic replies**, then fill out the form with the details you wish to send to email recipients, noting that you can have different details for people inside and outside of your organisation

Select **Save** from the bottom right hand corner and use the **My Mail** link to return to your mailbox.

## <span id="page-7-0"></span>SPELL CHECKER AND DICTIONARY

From within the **Mail** view, select **Options,** then **See All Options…**

In the navigation menu select **Settings**, and then the **Spelling** tab

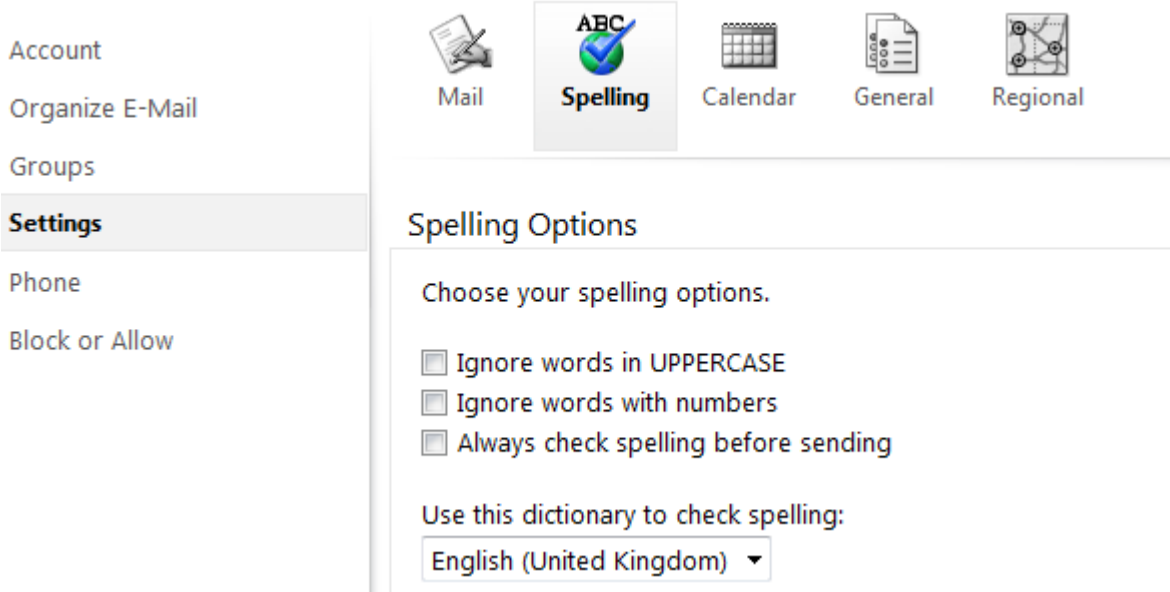

In the **Spelling Options**, select **Always check spelling before sending** and ensure the dictionary language is set to **English (United Kingdom)**

Select **Save** from the bottom right hand corner and use the **My Mail** link to return to your mailbox.

## <span id="page-7-1"></span>CREATING A FOLDER TO STORE EMAIL

From within the **Mail** view, click **Actions**, and then **Move to Folder**

Highlight an existing folder (e.g. Inbox) and select **Create New Folder**

Enter a name for the folder, then press **Enter**

Mail from your Inbox can now be moved to this folder by simply clicking and dragging a mail item into the new folder, or via **Actions**, and then **Move to Folder**.

#### <span id="page-8-0"></span>SPAM FILTERING AND VIRUS PROTECTION

#### **Junk email settings**

Junk email filtering is enabled on all mailboxes in Live@edu. To help control spam, you can specify **Safe or Blocked Senders** whose emails will either always or never be delivered to your inbox.

Simply click on the **Options** button at the top-right of the Live@edu email window, and then **See All Options…,** then choose **Block or Allow** from the navigation menu.

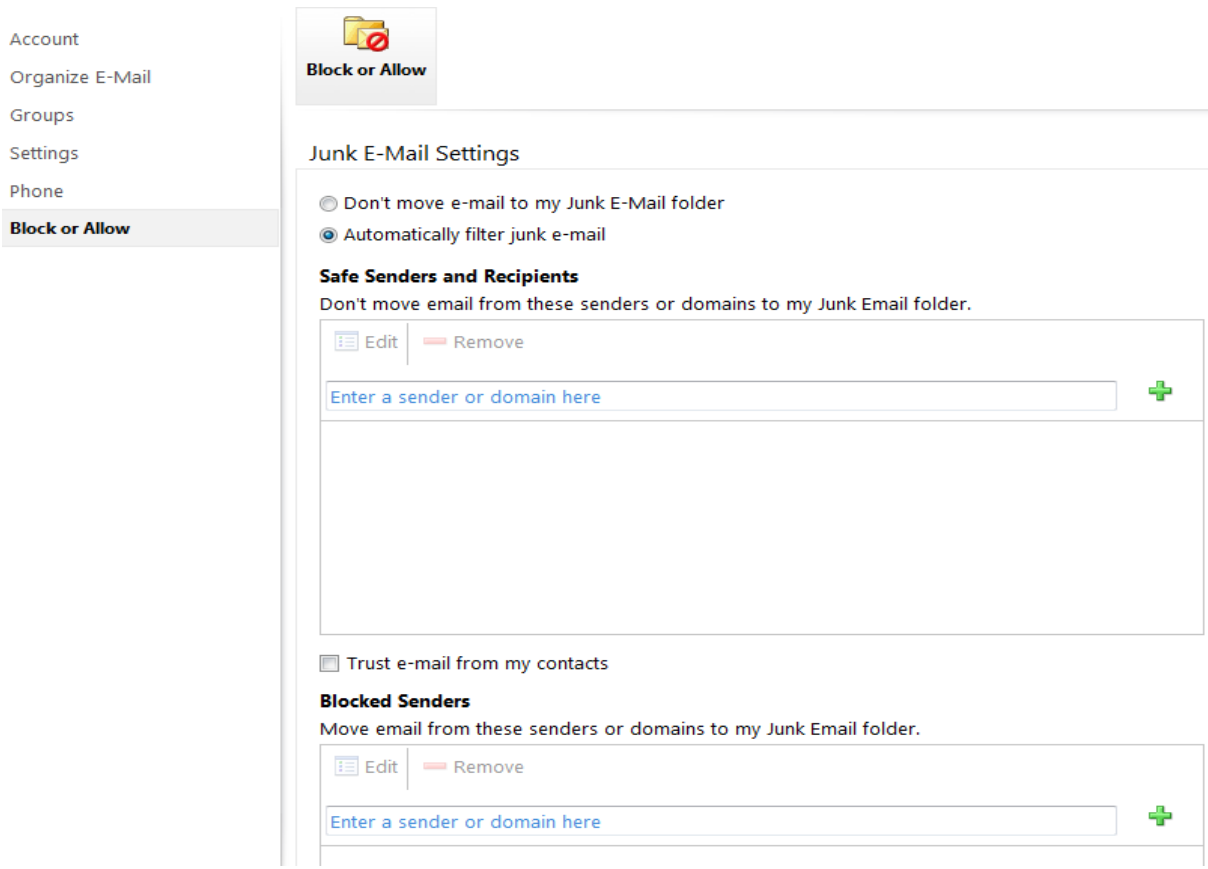

#### **Blocking of potentially dangerous email and attachments**

All incoming and outgoing email is scanned for viruses and attachments with specific file extensions. Potentially dangerous items are automatically blocked.

- If an email is blocked: the sender and recipients are not notified (for security reasons).
- If attachments are removed: the sender and recipients are notified.

#### **List of blocked file types**

.bat, .com, .exe, .pif, .scr, .vbs

Note: The only way to send a blocked file type is by including it within a zip file.

## <span id="page-9-0"></span>**CALENDAR**

Whilst in the **Mail** view, select the **Calendar** item in the left-hand navigation of the inbox page. This will open the calendar view with a screen that appears displaying today's date.

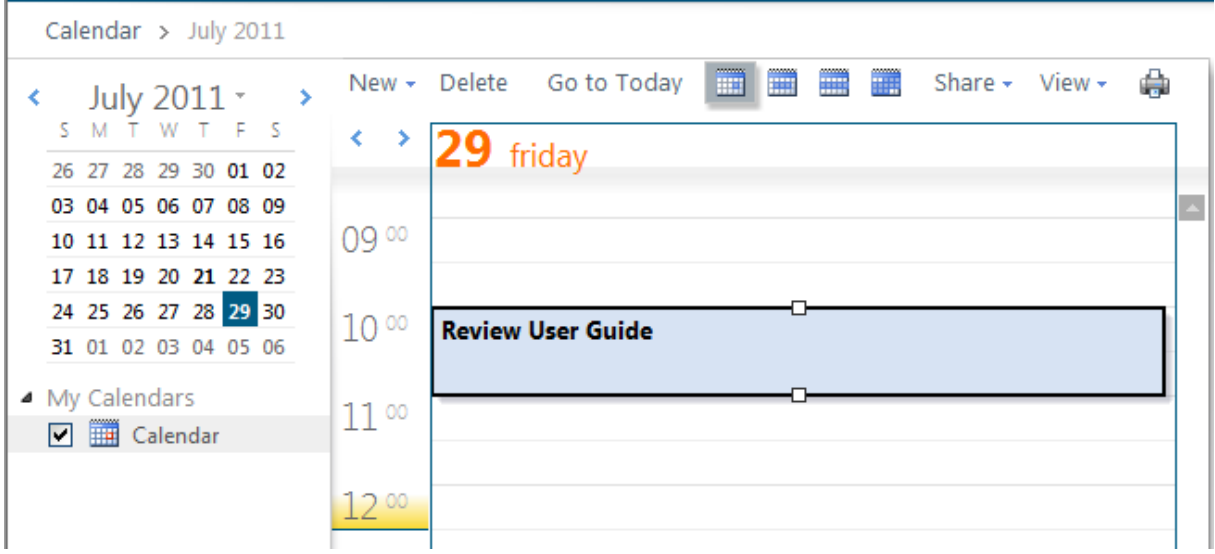

#### <span id="page-9-1"></span>ADD AN APPOINTMENT

Click on **New** at the top of the calendar screen, and a new window will open

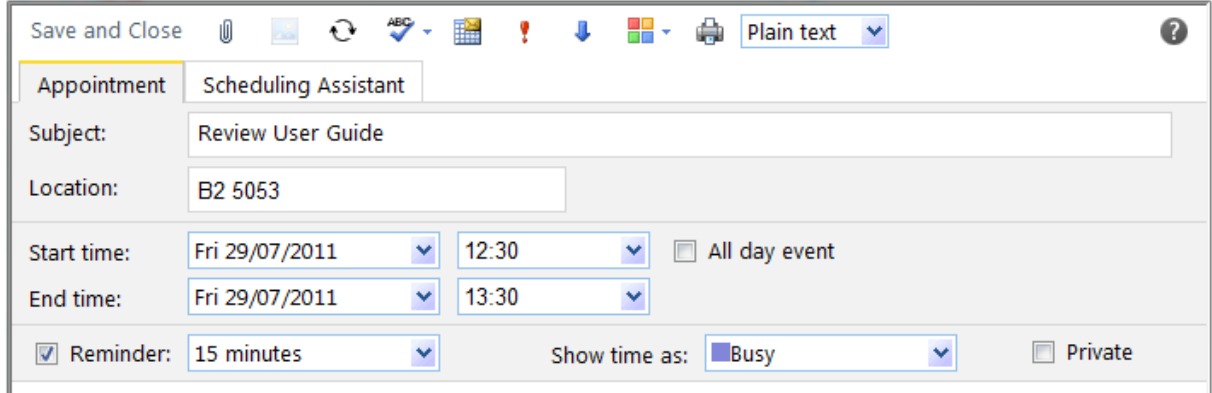

Fill in the appropriate details in this window and click **Save and Close**

<span id="page-9-2"></span>EDITING AN APPOINTMENT

**Double click** on the entry in the calendar to open it

Modify the entry details in the popup window that appears, then click **Save** and **Close**.

## <span id="page-10-0"></span>DELETE AN APPOINTMENT

Right click on the entry you wish to delete

From the bottom of the menu select **Delete**.

#### <span id="page-10-1"></span>REQUEST A MEETING

Click the arrow next to the **New** button and then click **Meeting Request**, the following window will open

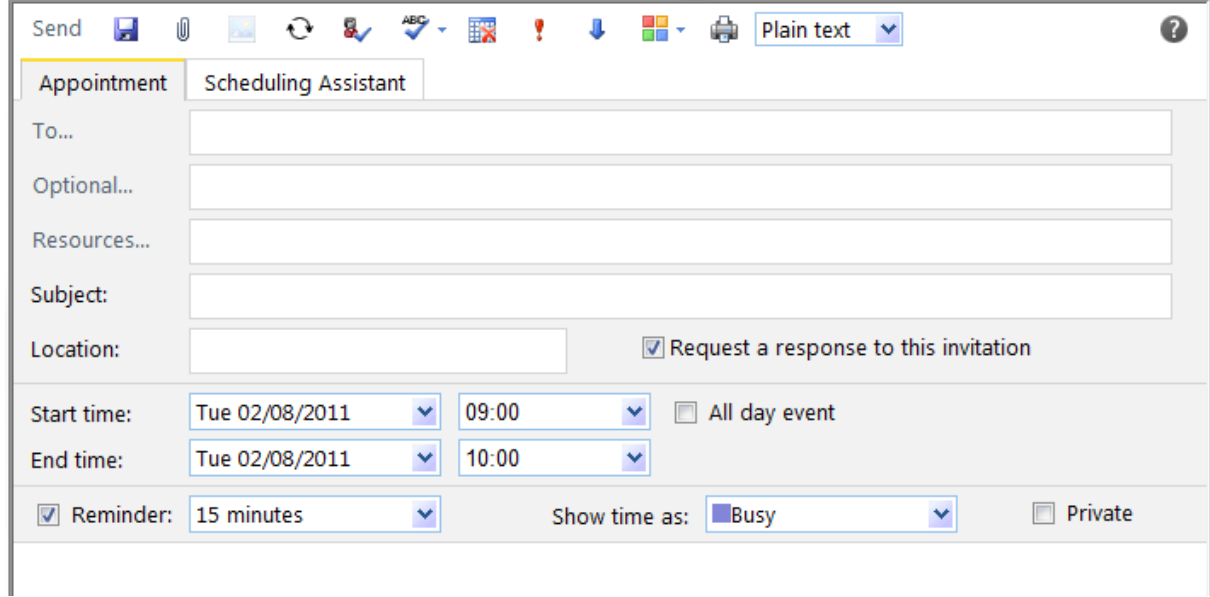

In the Meeting Request screen, enter the following information:

- e-mail address in the **To** box
- Your meeting name in the **Subject** box
- The meeting location in the **Location** box
- The meeting's **Start Time** and **End Time**

Click **Save and Close**, and the meeting will now be displayed in your Calendar.

#### <span id="page-11-0"></span>SHARING YOUR CALENDAR

Note: if you share your Calendar with someone, they will be able to view your appointments (unless they are marked Private).

Select the **Calendar** from the bottom left of the screen

In the Calendar dialogue click on **Share** to open the Sharing Invitation window

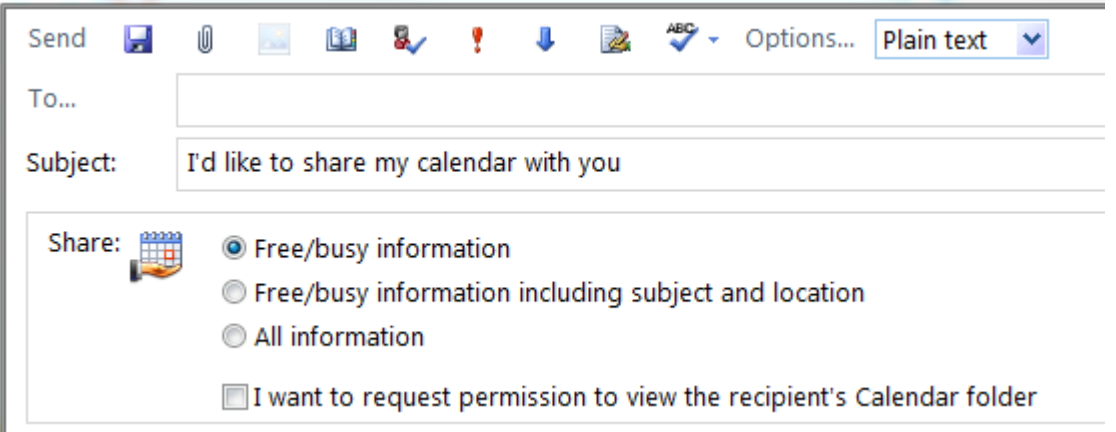

Enter the persons full email address or click **To:** to select from a list of available people

Make the appropriate selections and then click on **Send** to let the other person know you have shared your calendar with them.

#### <span id="page-11-1"></span>OPEN A CALENDAR YOU HAVE BEEN GIVEN ACCESS TO

The calendar owner needs to first share their calendar with you. When they do this, you will receive an email from the calendar owner containing the invitation to view their calendar.

Select the **Add This Calendar** button from the invitation email

Select the **Calendar** item from the left-hand navigation pane and under **People's Calendars**  on the left, place a tick in the box to display the calendar in the right-hand window.

#### <span id="page-12-0"></span>**SKYDRIVE**

SkyDrive is a storage space for you to utilize in any way you choose. You have 25GB allocated to your Live@edu account which can be used to store Word documents, Excel files, PowerPoint presentations, photos, mp3 files, etc.

You can create folders to organize your files and you can even share them with other Live@edu account users if you so choose.

#### <span id="page-12-1"></span>TO ACCESS SKYDRIVE

Whilst in the **Mail** view, select **SkyDrive**, at the top of your screen

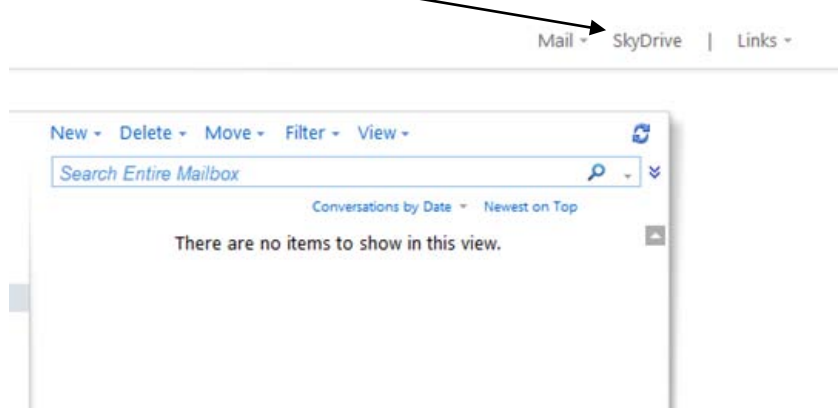

The SkyDrive view will then be displayed

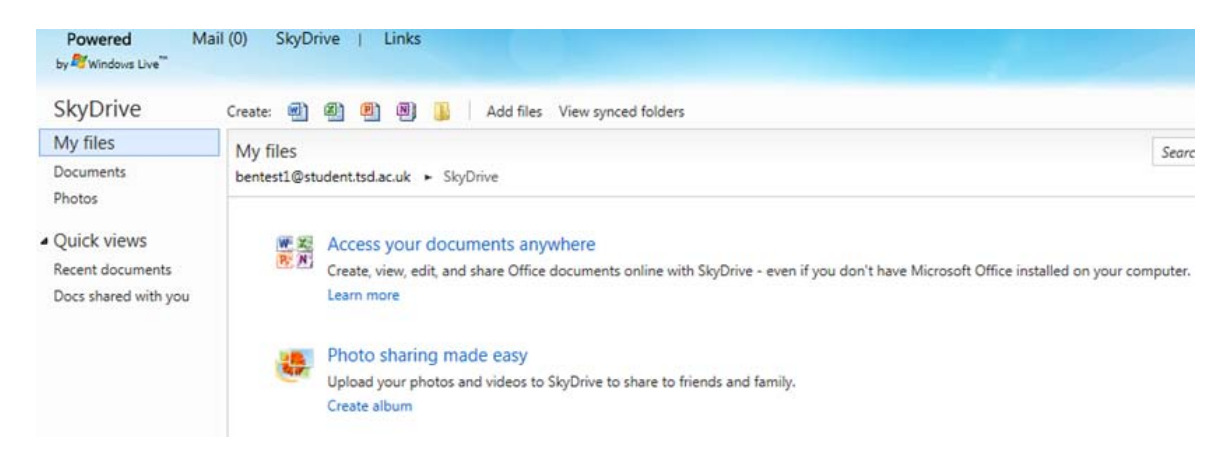

## <span id="page-13-0"></span>CREATE A FOLDER

Your SkyDrive will contain some default folders (Documents, Photos), however you can create your own to help group documents by subject if you wish

Select  $\blacksquare$  to create a new folder

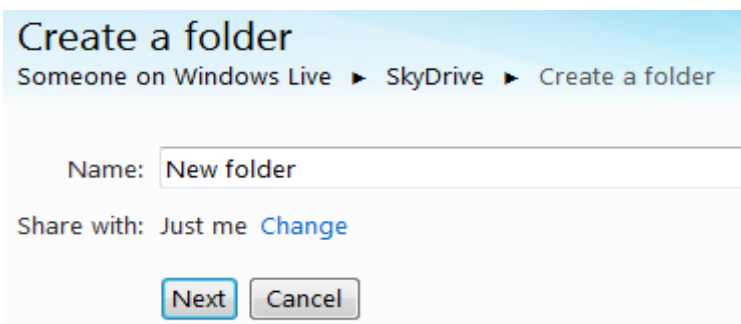

Enter a name for the folder and select **Next,** and the following screen will be displayed inviting you to add documents to the folder

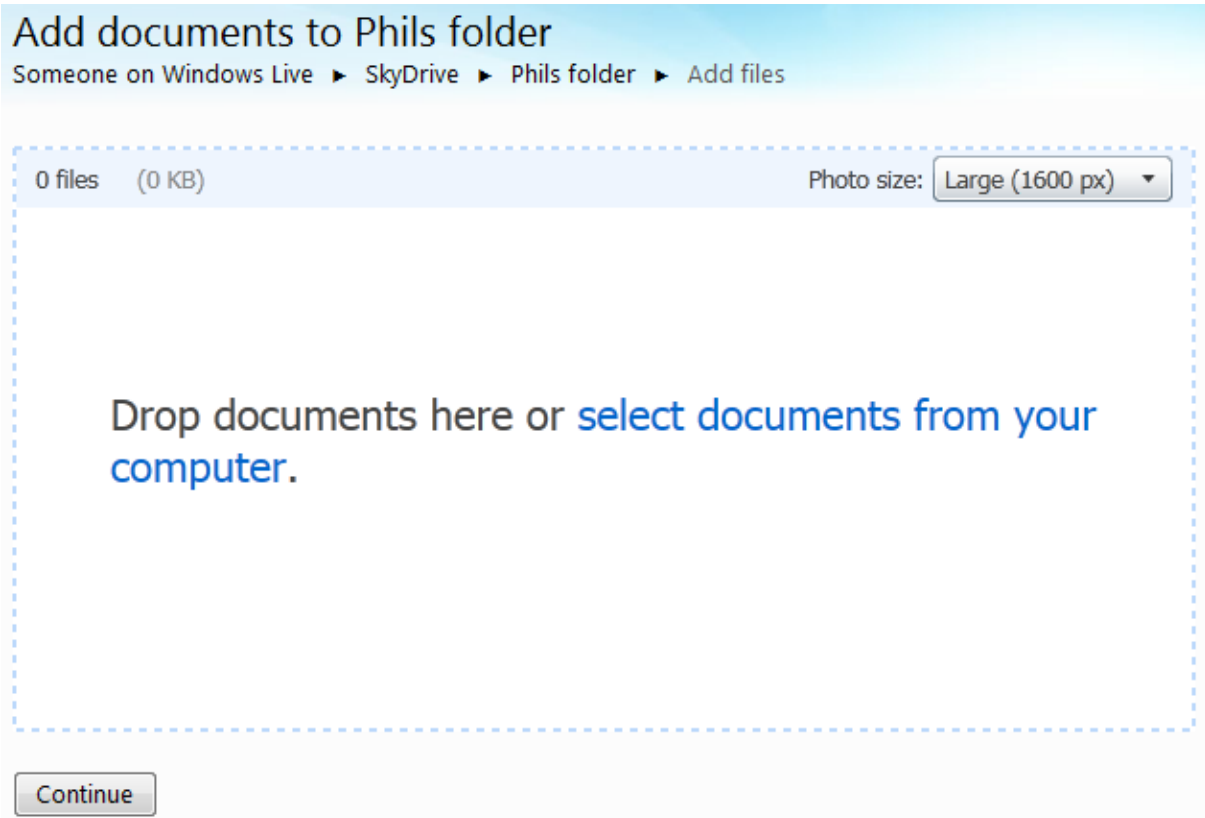

Clicking **select documents from your computer** will allow you to browse files held on you computer and download them to your new folder.

## <span id="page-14-0"></span>**OFFICE WEB APPS**

From the SkyDrive view you have access to a suite of Microsoft Office Web Apps which includes Word, Excel, PowerPoint and OneNote.

Select the appropriate icon **e** 图 图 图 d to open a new document For example, selecting the  $\blacksquare$  icon will open the following screen New Microsoft Word document Someone on Windows Live ▶ SkyDrive ▶ New Microsoft Word document Name: Document3 .docx Share with: Just me Change Save Cancel

Enter a name for the document and select **Save**, and a new Word document would be created

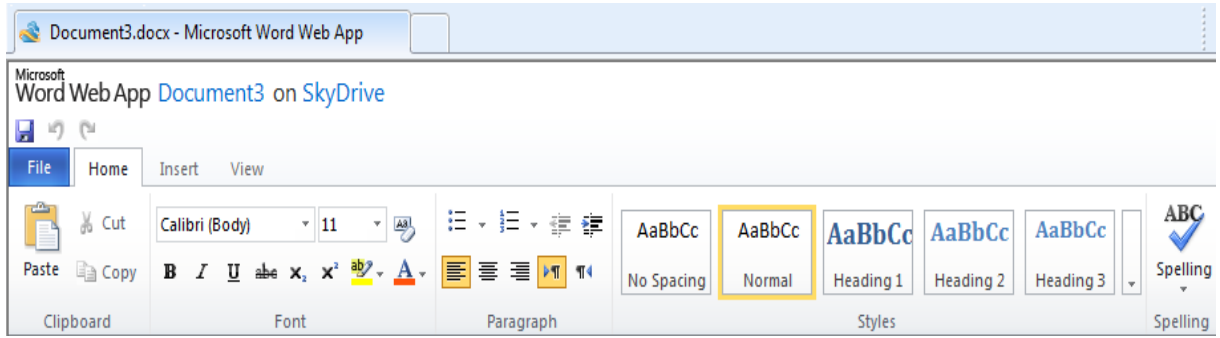

To update an existing document just **double click** the document from the appropriate folder directory list on the SkyDrive view.

## <span id="page-15-0"></span>SAVE FROM OFFICE 2010

If you use Microsoft Office 2010 on your computer, you can save documents directly from Microsoft Office applications to SkyDrive – *Older versions of Microsoft Office do not support this function.*

In Word, Excel, or PowerPoint open an existing document or create a new one

Click **File**, then **Save & Send**, and then click **Save to Web**

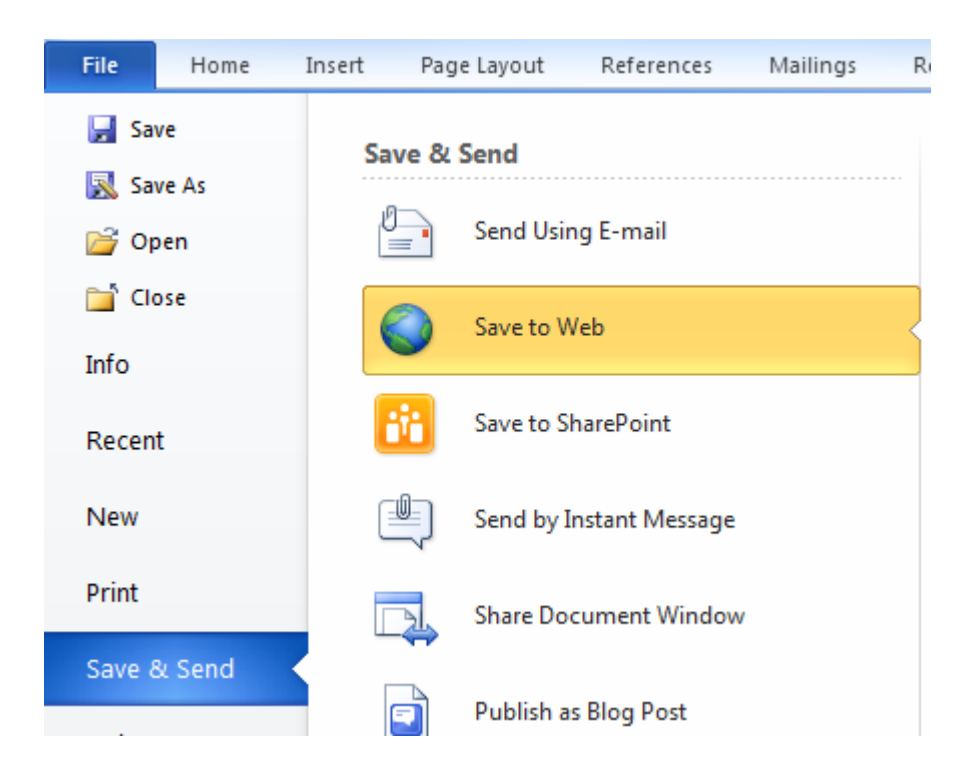

You will be requested to enter your Windows Live ID and password, and click **OK**.

Select a folder in SkyDrive, and click Save As.

Type a name for the file and click **Save**, and the document is now saved on SkyDrive.

Click **File** and **Close**.

## <span id="page-16-0"></span>**MOBILE COMPATIBILITY**

Instructions on how to setup your mobile phone are also available. General instructions for accessing Live@edu on an internet-capable mobile device can be found here:

**<http://help.outlook.com/en-GB/140/cc825472.aspx?selfhelp>**